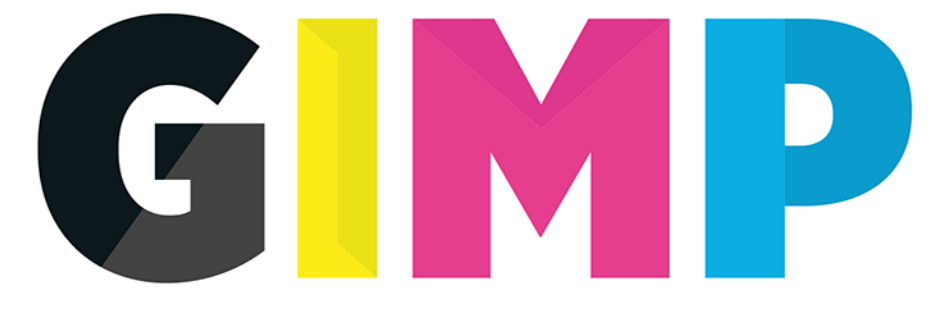

### POZNAJ ŚWIAT GRAFIKI KOMPUTEROWEJ

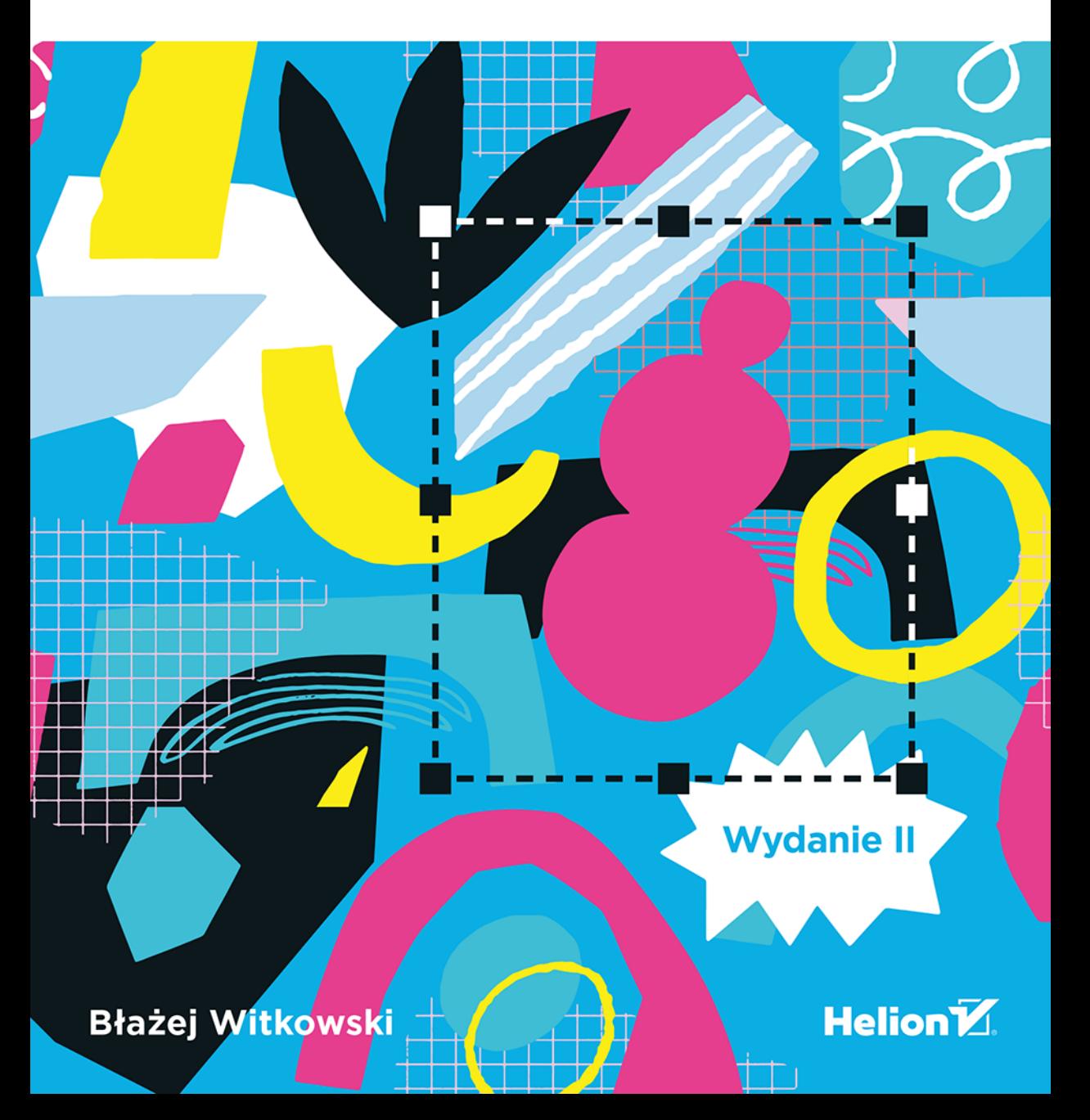

Wszelkie prawa zastrzeżone. Nieautoryzowane rozpowszechnianie całości lub fragmentu niniejszej publikacji w jakiejkolwiek postaci jest zabronione. Wykonywanie kopii metodą kserograficzną, fotograficzną, a także kopiowanie książki na nośniku filmowym, magnetycznym lub innym powoduje naruszenie praw autorskich niniejszej publikacji.

Wszystkie znaki występujące w tekście są zastrzeżonymi znakami firmowymi bądź towarowymi ich właścicieli.

Autor oraz wydawca dołożyli wszelkich starań, by zawarte w tej książce informacje były kompletne i rzetelne. Nie biorą jednak żadnej odpowiedzialności ani za ich wykorzystanie, ani za związane z tym ewentualne naruszenie praw patentowych lub autorskich. Autor oraz wydawca nie ponoszą również żadnej odpowiedzialności za ewentualne szkody wynikłe z wykorzystania informacji zawartych w książce.

Redaktor prowadzący: Szymon Szwajger

Projekt okładki: Studio Gravite / Olsztyn Obarek, Pokoński, Pazdrijowski, Zaprucki Grafika na okładce została wykorzystana za zgodą Shutterstock.com.

Helion S.A. ul. Kościuszki 1c, 44-100 Gliwice tel. 32 230 98 63 e-mail: helion@helion.pl WWW: https://helion.pl (księgarnia internetowa, katalog książek)

Drogi Czytelniku! Jeżeli chcesz ocenić tę książkę, zajrzyj pod adres https://helion.pl/user/opinie/gimpp2 Możesz tam wpisać swoje uwagi, spostrzeżenia, recenzję.

ISBN: 978-83-283-9351-6

Copyright © Helion S.A. 2023

Printed in Poland.

[• Kup książkę](https://helion.pl/rf/gimpp2)

• Oceń książkę • Oceń książkę • Lubie tol » Nasza społec • Lubię to! » Nasza społeczność

## Spis treści

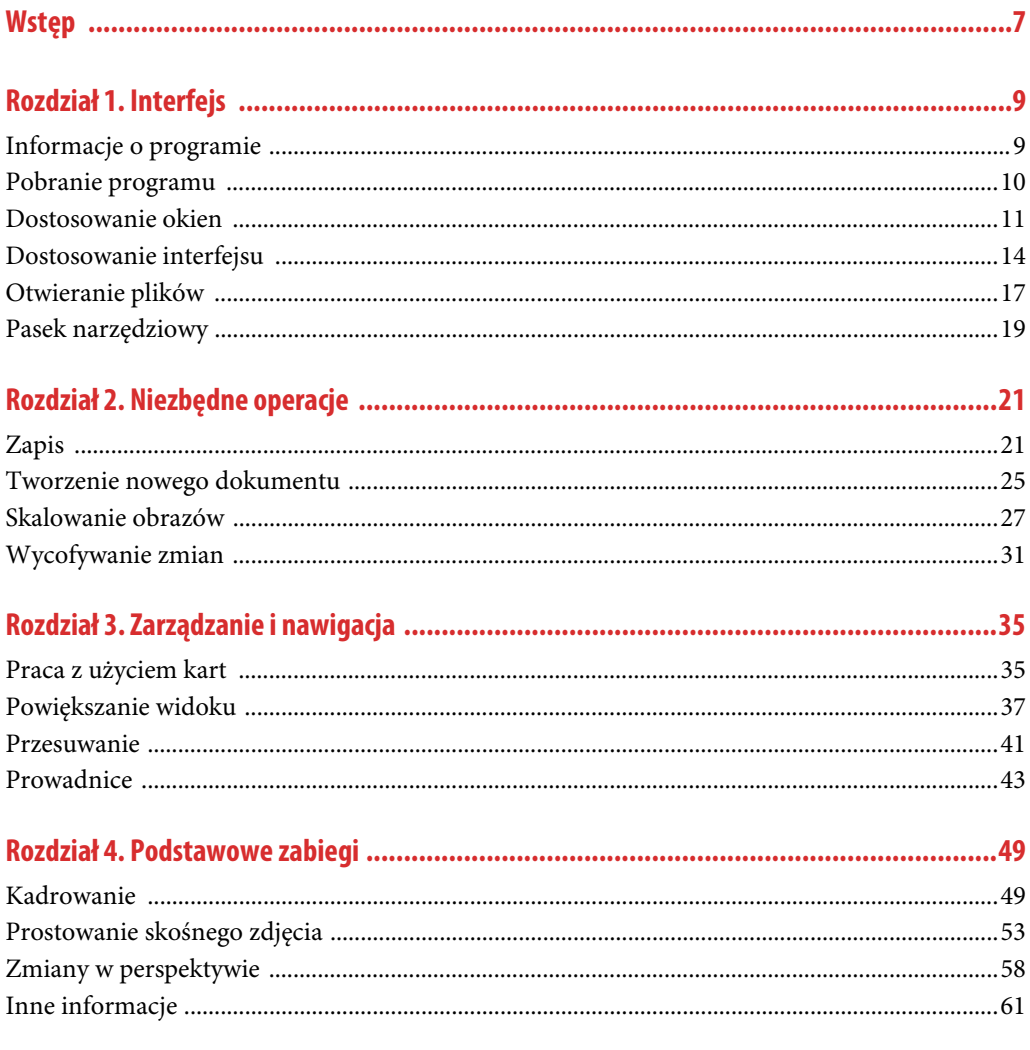

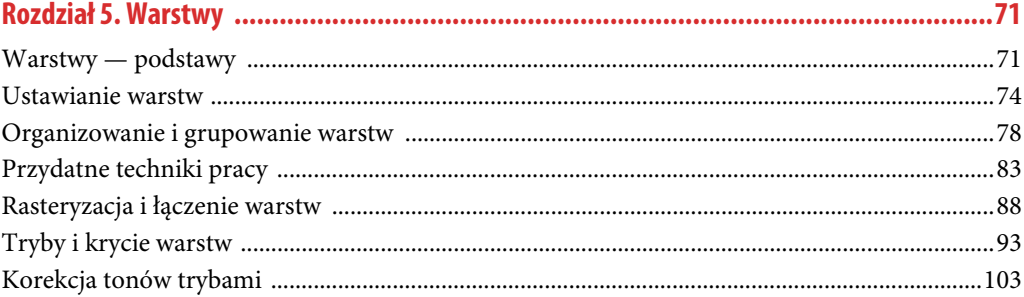

#### Rozdział 6. Maski i zaznaczenia (1990) w 1997 (1997) ale za znanowania za zapadani za zapadani za zapadani zaz

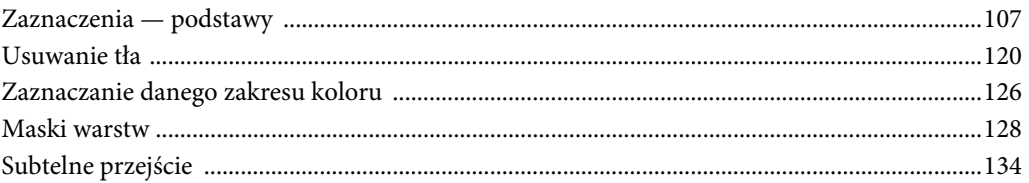

#### 

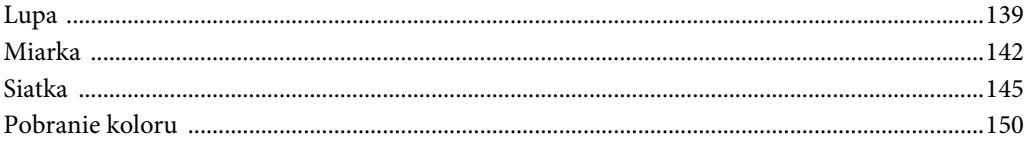

#### 

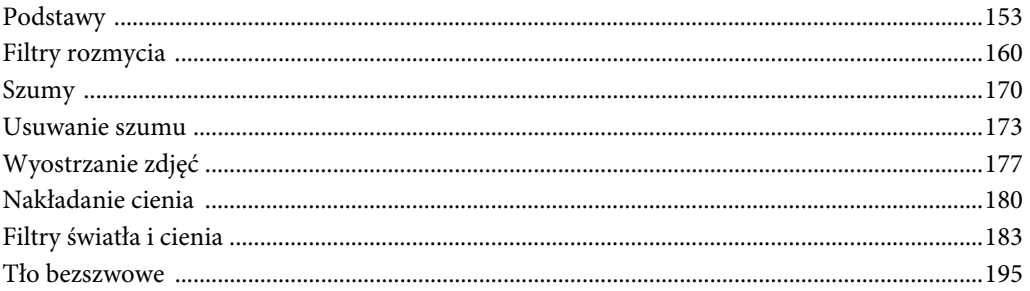

#### 

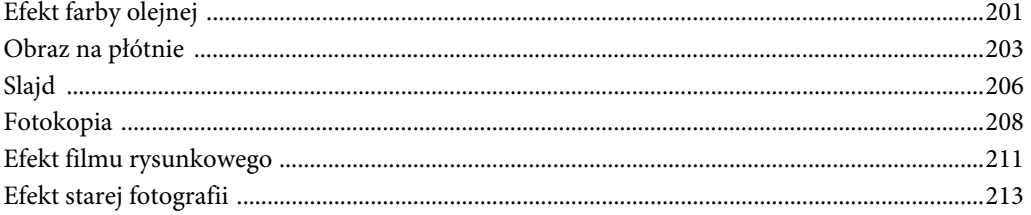

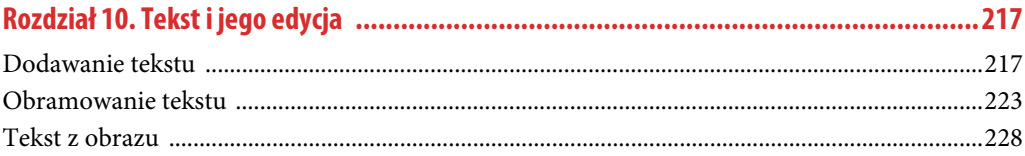

#### 

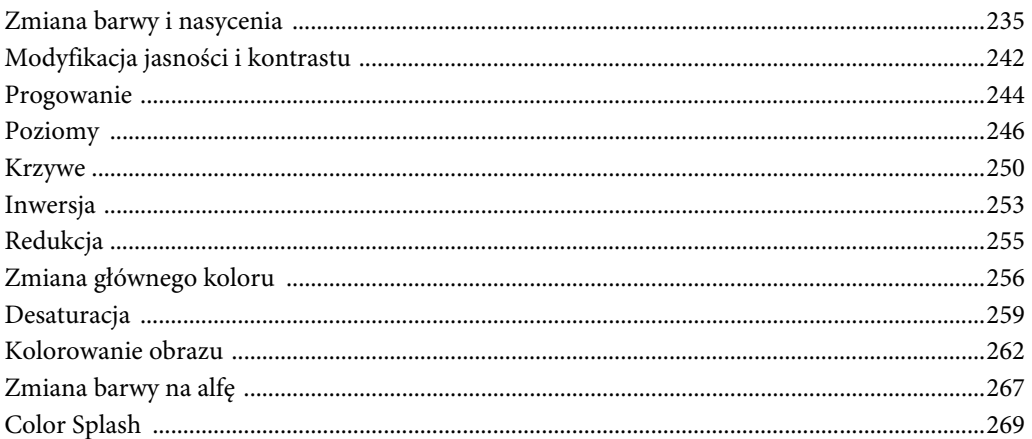

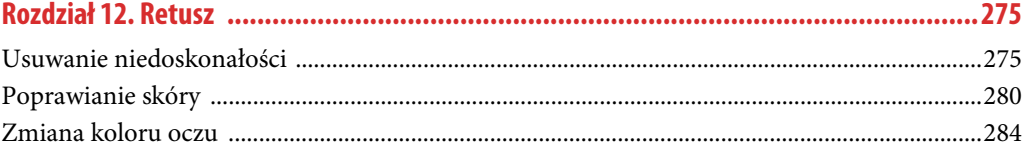

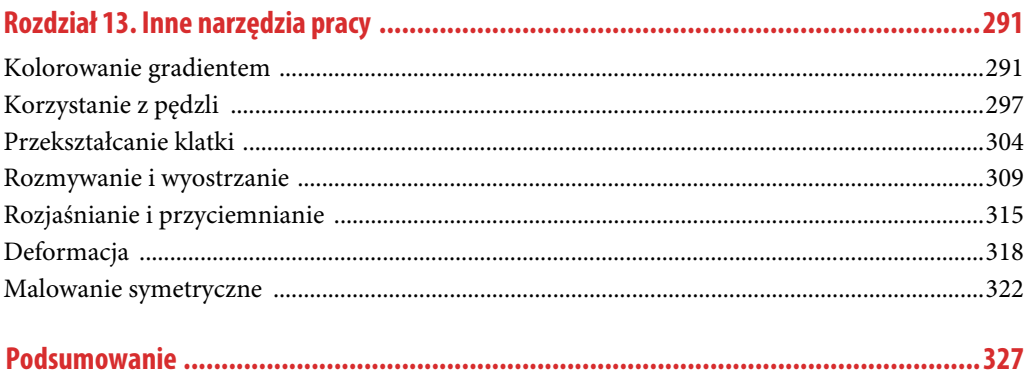

### Rozdział 7. **Przydatne narzędzia**

Ten rozdział będzie bardzo krótki, ale zaprezentuję w nim niezmiernie przydatne narzędzia. Ułatwią nam one pracę i sprawią, że będzie ona przyjemniejsza.

#### **Lupa**

Co prawda przedstawiłem już metody zarządzania widokiem, ale nie omówiłem jeszcze jednego narzędzia —Lupy. Można je wywołać za pomocą skrótu klawiszowego Z.

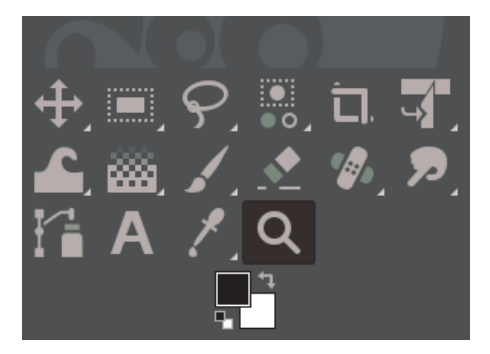

**RYSUNEK 7.1.** Narzędzie lupy

Otwórzmy obraz Survival.jpg.

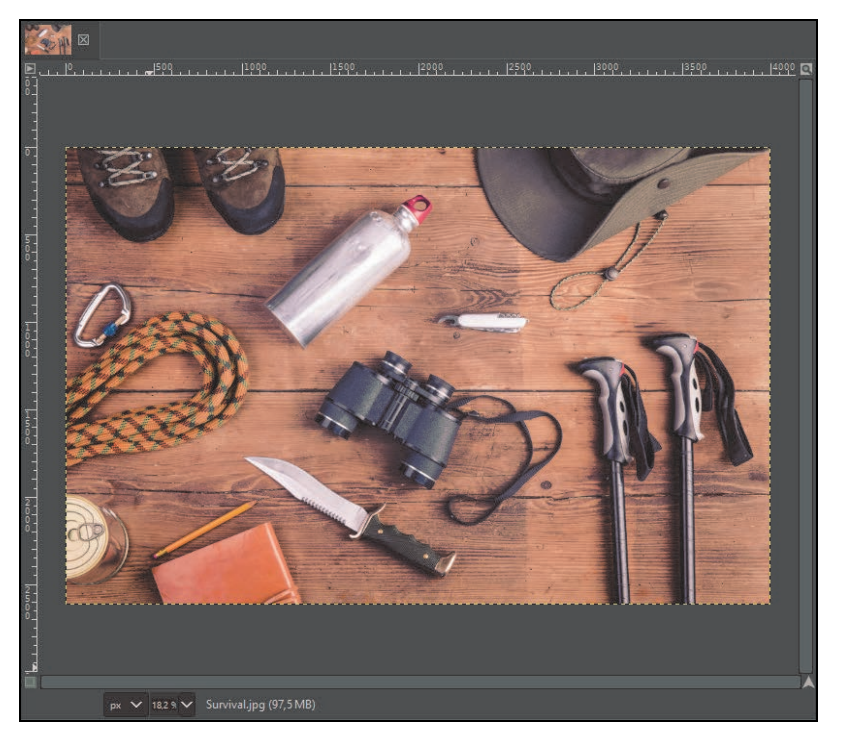

**RYSUNEK 7.2.** Obraz Survival.jpg

Narzędzie powiększenia posiada standardowe funkcje powiększania i zmniejszania widoku. Wystarczy kliknąć narzędziem obraz i w zależności od tego, w jakim trybie się znajdujemy, widok zostanie powiększony lub zmniejszony. Przytrzymanie klawisza Ctrl powoduje chwilową zmianę trybu powiększania lub oddalania.

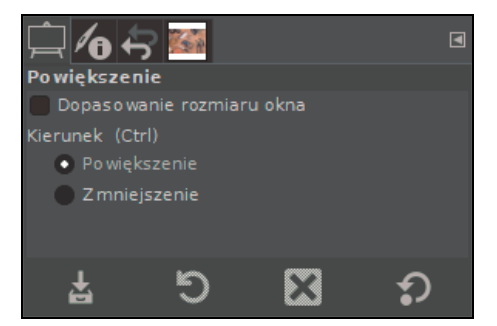

**RYSUNEK 7.3.** Opcje narzędzia Powiększenie

Nie wspominałbym o tym narzędziu, gdyby były to jego jedyne funkcje. Lupa posiada jeszcze jedną bardzo fajną opcję. Mianowicie gdy przeciągniemy lupę LPM, na obrazie stworzy się obwiednia.

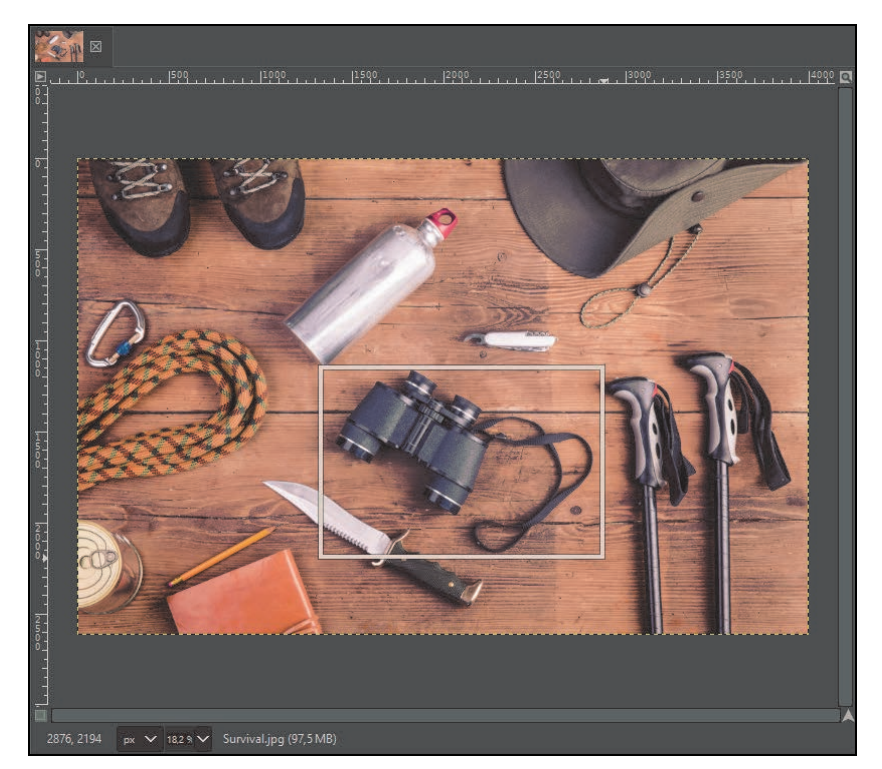

**RYSUNEK 7.4.** Powiększanie danego fragmentu

Pozwala ona na bardzo precyzyjne powiększenie widoku. Możemy łatwo powiększyć dany element, np. lornetkę.

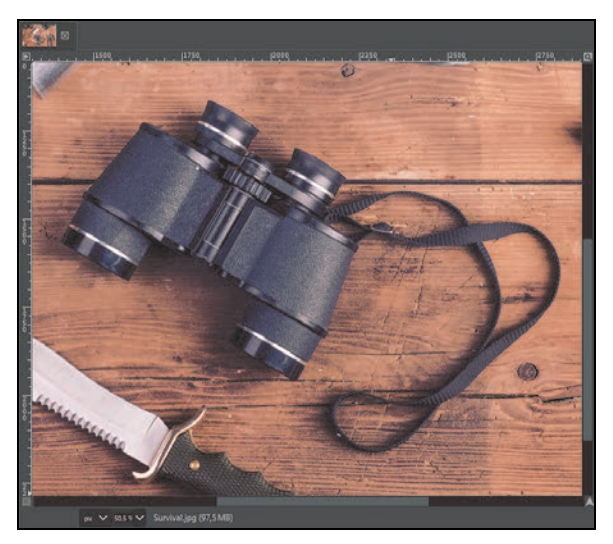

**RYSUNEK 7.5.** Precyzyjnie powiększony fragment

Użycie tej opcji wymaga oczywiście większej ilości czasu niż zwykłe powiększanie skrótami klawiszowymi.

#### **Miarka**

Warto zainteresować się także narzędziem Miarki, gdyż pozwala ono na dokonanie dokładnych pomiarów odległości i kątów.

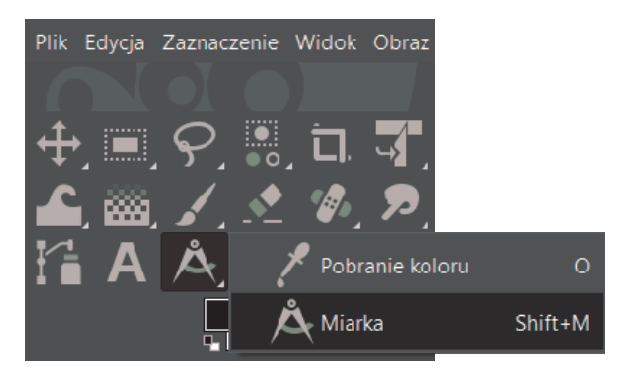

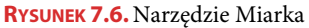

Otwórzmy zdjęcie Pizza.jpg.

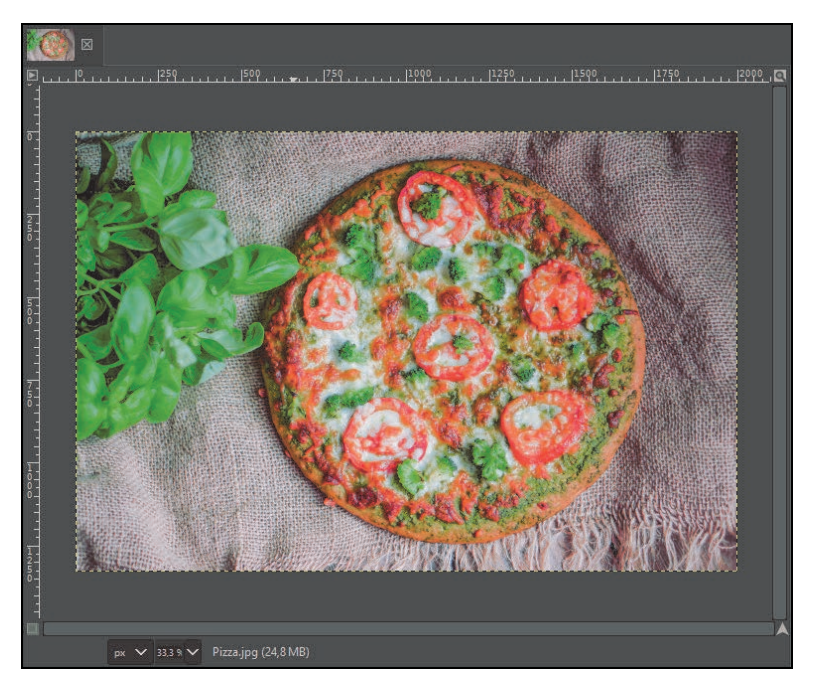

**RYSUNEK 7.7.** Pizza.jpg

Spróbujmy zmierzyć średnicę pizzy za pomocą narzędzia Miarki. Aby to zrobić, wystarczy przeciągnąć narzędziem po obrazie. Jeśli przytrzymamy przy tym klawisz Ctrl, linia będzie idealnie prosta.

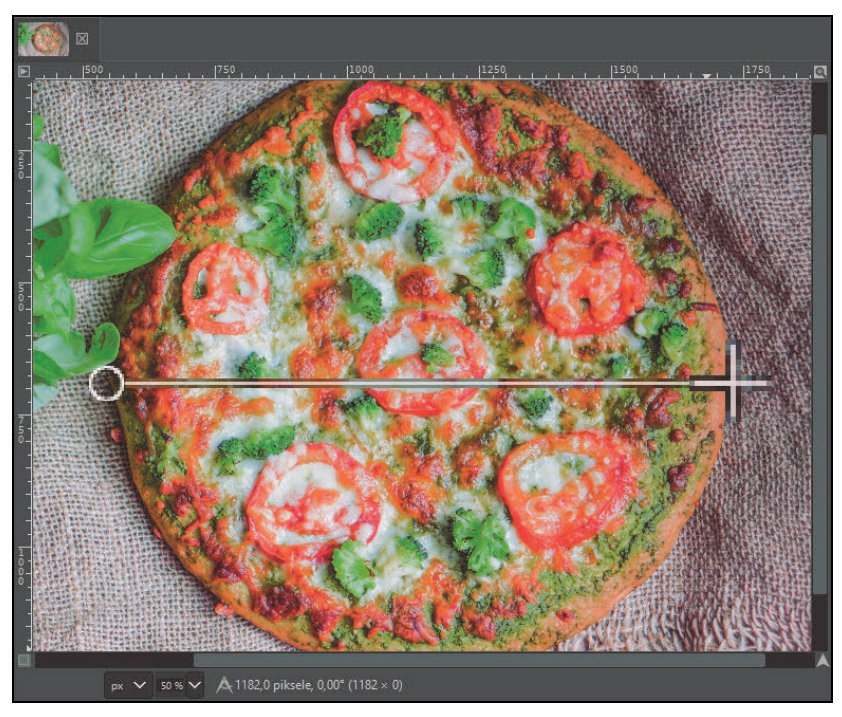

**RYSUNEK 7.8.** Pomiar poziomy

Wyniki pomiarów wyświetlane są na pasku u dołu obrazu. Są tam podane długość w pikselach i kąt w stopniach.

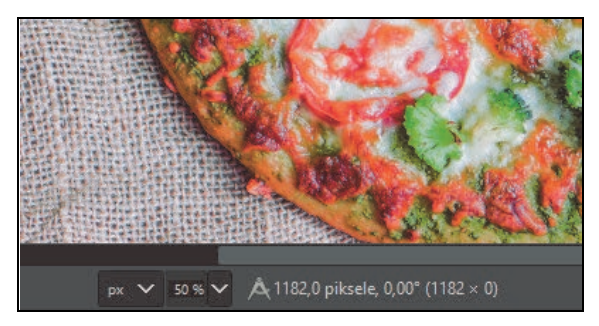

**RYSUNEK 7.9.**Wyniki pomiaru

Można dodać kolejną linię pomiaru, klikając klawisz Shift i przeciągając linię z istniejącego już punktu (zobacz rysunek 7.10).

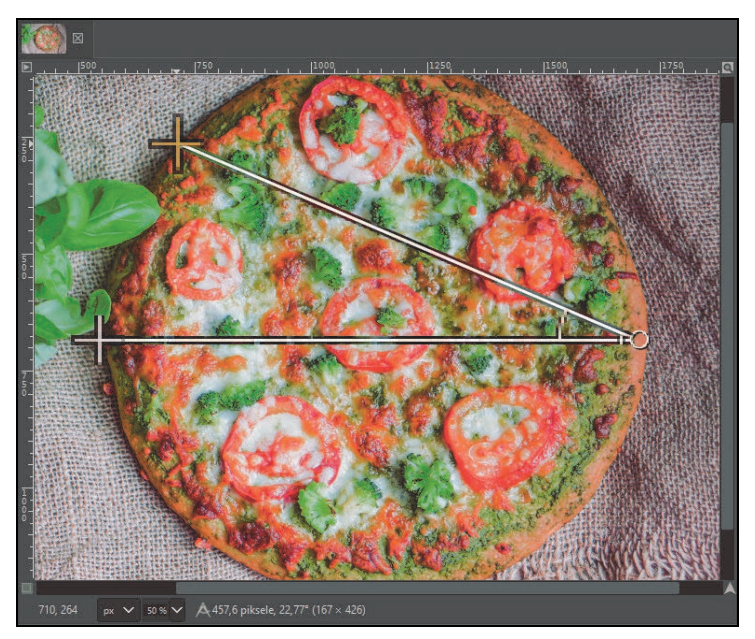

**RYSUNEK 7.10.** Pomiar dwuliniowy

Do każdego punktu miarki można dodać prowadnice. Przytrzymując Alt i klikając punkt, tworzymy prowadnicę w pionie. Aby otrzymać prowadnicę w poziomie, zamiast Alt używamy Ctrl.

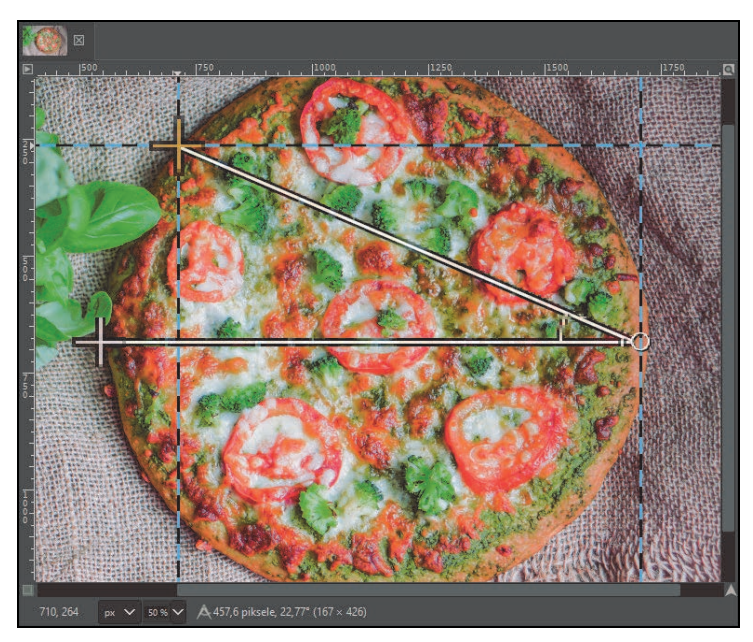

**RYSUNEK 7.11.** Prowadnice dodane w punktach pomiaru

Miarka jest rzadko używana, ale pozwala na dokonanie bardzo precyzyjnych pomiarów, co jest przydatne w wielu projektach.

#### **Siatka**

Siatka to linie pomocnicze, skonfigurowane zgodnie z indywidualnymi potrzebami. Siatki używa się zazwyczaj wtedy, gdy chcemy optycznie podzielić obraz na równe części.

Otwórzmy projekt Koło.xcf.

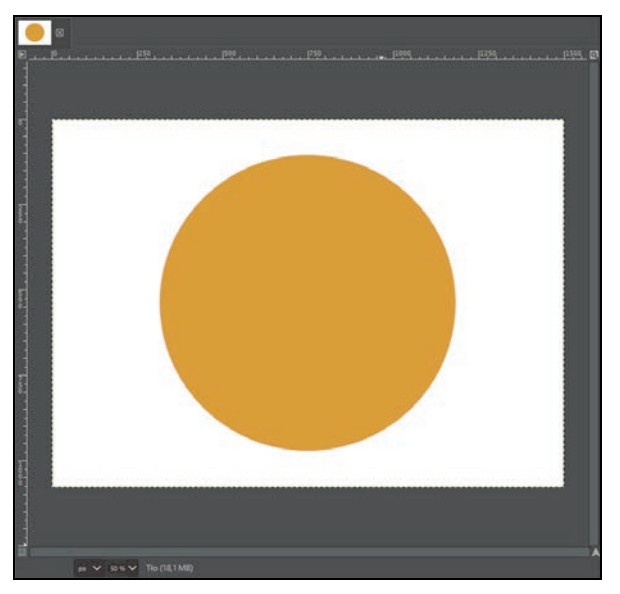

#### **RYSUNEK 7.12.**Koło.xcf

Mamy projekt złożony z dwóch warstw: Tła i Koła.

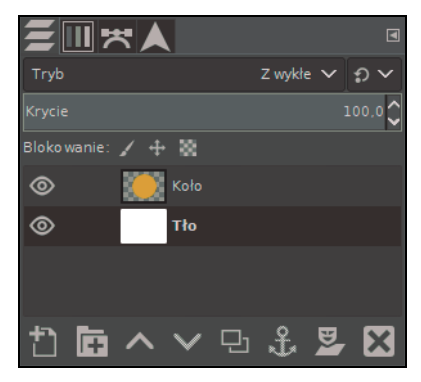

**RYSUNEK 7.13.** Dwie warstwy projektu

Włączmy siatkę poprzez użycie opcji Widok/Siatka.

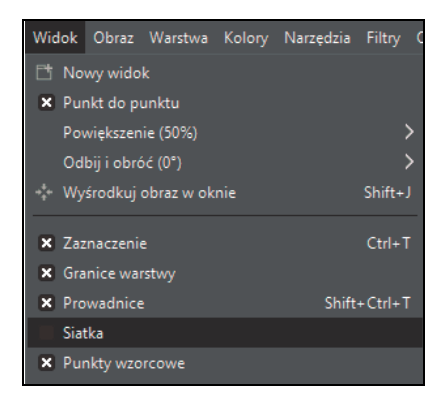

**RYSUNEK 7.14.**Aktywacja siatki

Stworzyła się drobna siatka. Jest ona jeszcze nieskonfigurowana.

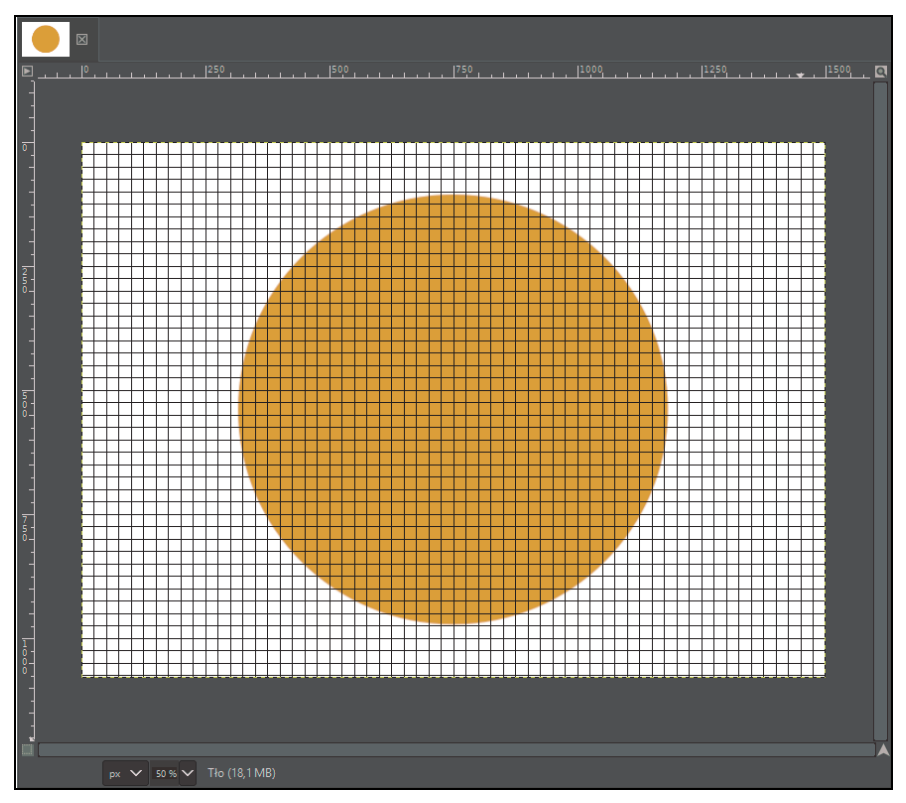

**RYSUNEK 7.15.** Nieskonfigurowana siatka

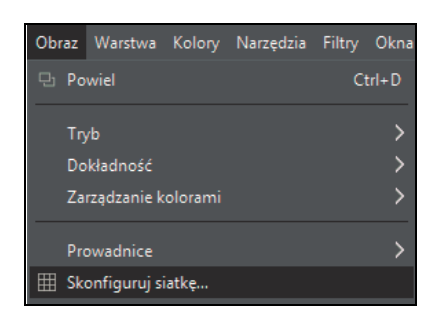

Aby ją skonfigurować, należy wejść w Obraz/Skonfiguruj siatkę…

**RYSUNEK 7.16.** Panel konfigurowania siatki

Każdy obraz jest inny, więc siatkę zawsze trzeba konfigurować od początku. Nie ma tu skomplikowanych opcji. Jest kilka wariantów kolorystycznych i "kosmetycznych", ale najważniejsze są wymiary odstępów. Jeżeli nasz obraz jest taki sam w pionie i poziomie, to klamra proporcji powinna być spięta. Jeżeli zaś taki nie jest (tak jak w naszym projekcie), to musimy tę klamrę odpiąć, aby uniknąć komplikacji związanych z wymiarami.

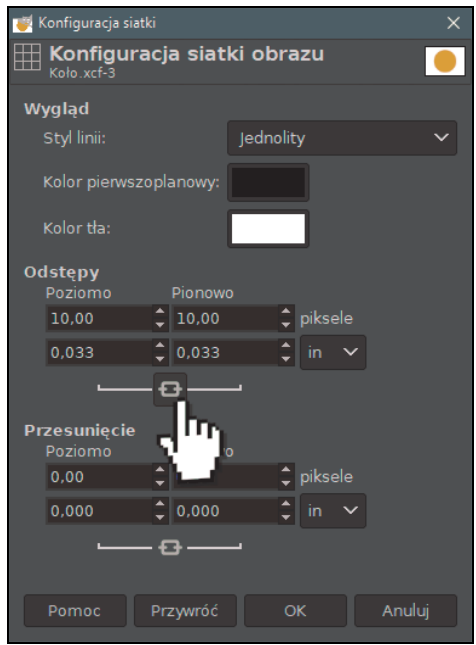

**RYSUNEK 7.17.**Klamra proporcji

Sprawa jest prosta. Dzielimy wymiary naszego obrazu przez liczbę części, jaką chcemy uzyskać. Załóżmy, że chcemy mieć dwie części w poziomie i dwie w pionie. Dzielimy wymiary obrazu przez dwa — czyli z 1500 na 1080 zrobi się 750 na 540. Takie wartości musimy wpisać w konfiguracji.

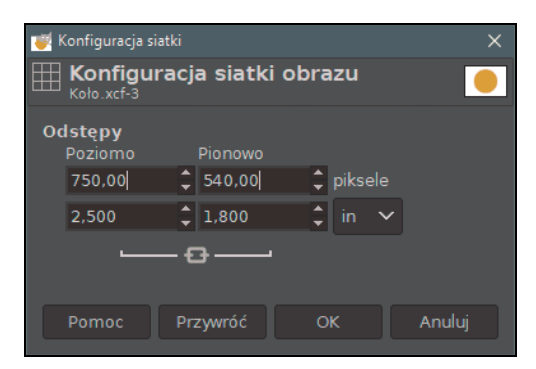

**RYSUNEK 7.18.**Wartości dla naszego obrazu

Utworzona siatka składa się z czterech części: dwóch w pionie i dwóch w poziomie.

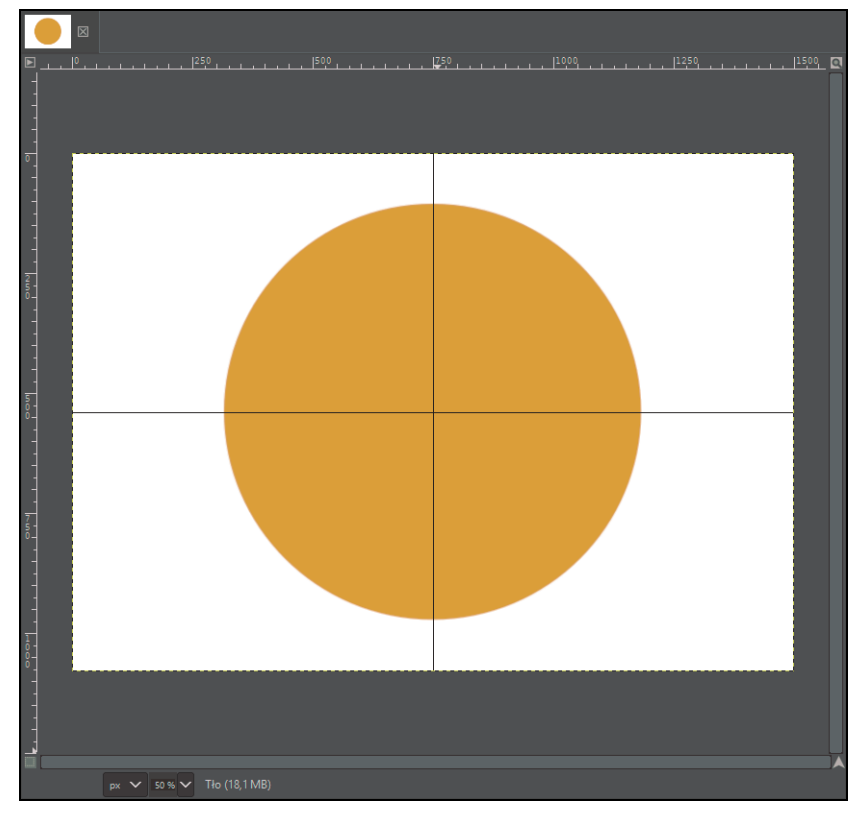

**RYSUNEK 7.19.** Gotowa siatka

Spróbujmy wykorzystać to, że mamy fajnie podzielony obraz. Zaznaczmy prawy dolny róg narzędziem zaznaczania prostokątnego, a następnie na warstwie Koło wybierzmy Edycja/Wyczyść.

| Edycja                  |                                   | Zaznaczenie Widok Obraz Warstwa |  |  |  | Kolory | Narzedzia     |
|-------------------------|-----------------------------------|---------------------------------|--|--|--|--------|---------------|
| Cofnij "Siatka"         |                                   |                                 |  |  |  |        | $Ctrl + Z$    |
| چىن                     | Ponów                             |                                 |  |  |  |        | $Ctrl+V$      |
| 4m                      | Zanikanie                         |                                 |  |  |  |        |               |
| R                       | Historia działań                  |                                 |  |  |  |        |               |
|                         |                                   |                                 |  |  |  |        |               |
| $\overline{\mathbf{x}}$ |                                   | Wyczyść                         |  |  |  |        | <b>Delete</b> |
|                         | Wypełnij kolorem pierwszoplanowym |                                 |  |  |  |        | $Ctrl +$ .    |
|                         | Wypełnij kolorem tła              |                                 |  |  |  |        | $Ctrl +$ .    |
|                         | Wypełnij deseniem                 |                                 |  |  |  |        | $Ctrl +:$     |
|                         |                                   | Wypełnij krawedź zaznaczenia    |  |  |  |        |               |
|                         |                                   | Wypełnij ścieżke                |  |  |  |        |               |
|                         |                                   | Rysuj wzdłuż zaznaczenia        |  |  |  |        |               |
|                         |                                   | Rysuj wzdłuż ścieżki            |  |  |  |        |               |

**RYSUNEK 7.20.**Czyszczenie obszaru

Zrezygnujmy z zaznaczenia i narzędziem uniwersalnego przekształcania obróćmy warstwę Koło troszkę do góry.

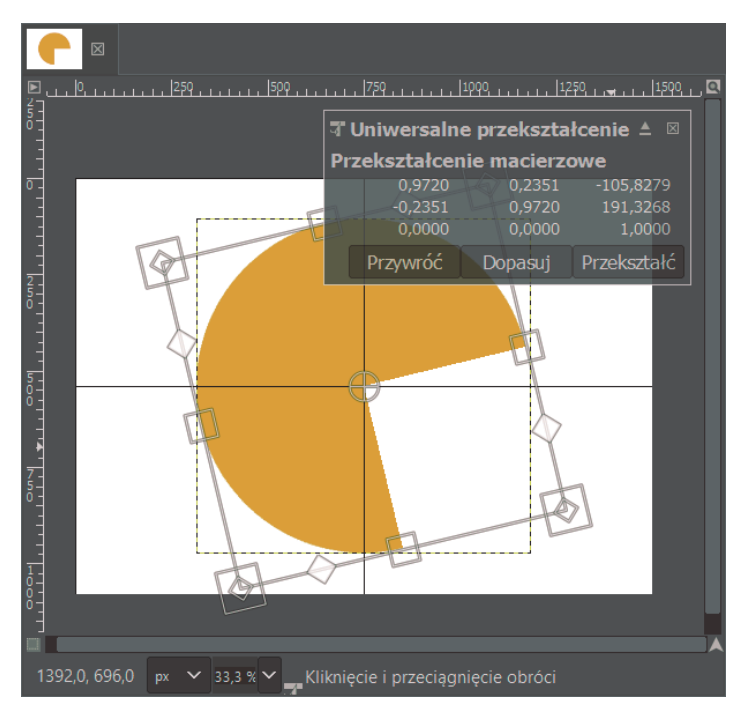

**RYSUNEK 7.21.** Obracanie uciętego koła

Można wyłączyć widoczność warstwy Tło, aby nasze koło znajdowało się na przezroczystości.

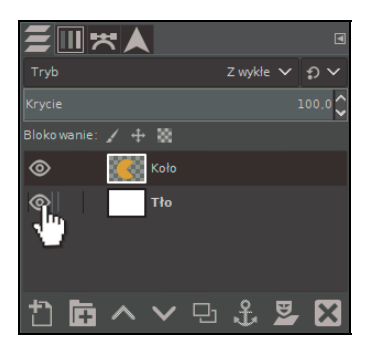

**RYSUNEK 7.22.**Wyłączanie widoczności

```
Siatkę wyłączamy tak, jak ją włączyliśmy — poprzez użycie opcji Widok/Siatka.
```
W ten sposób poznaliśmy zasadę działania bardzo przydatnej siatki i stworzyliśmy ikonę w stylu Pac-Mana.

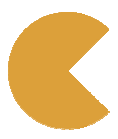

**RYSUNEK 7.23.**Ikona w stylu Pac-Mana

#### **Pobranie koloru**

Istnieje narzędzie, które daje możliwość pobrania koloru bezpośrednio z obrazu. Nie trzeba wtedy wybierać jakiejś barwy z palety kolorów, tylko wystarczy pobrać ciekawy kolor z projektu. Mowa tu o narzędziu pobrania koloru.

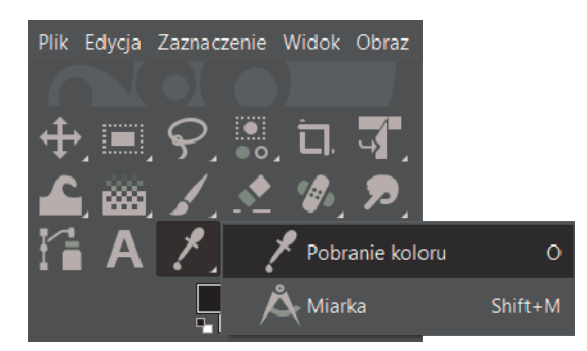

**RYSUNEK 7.24.** Narzędzie pobrania koloru

Otwórzmy obraz Wzorek.jpg.

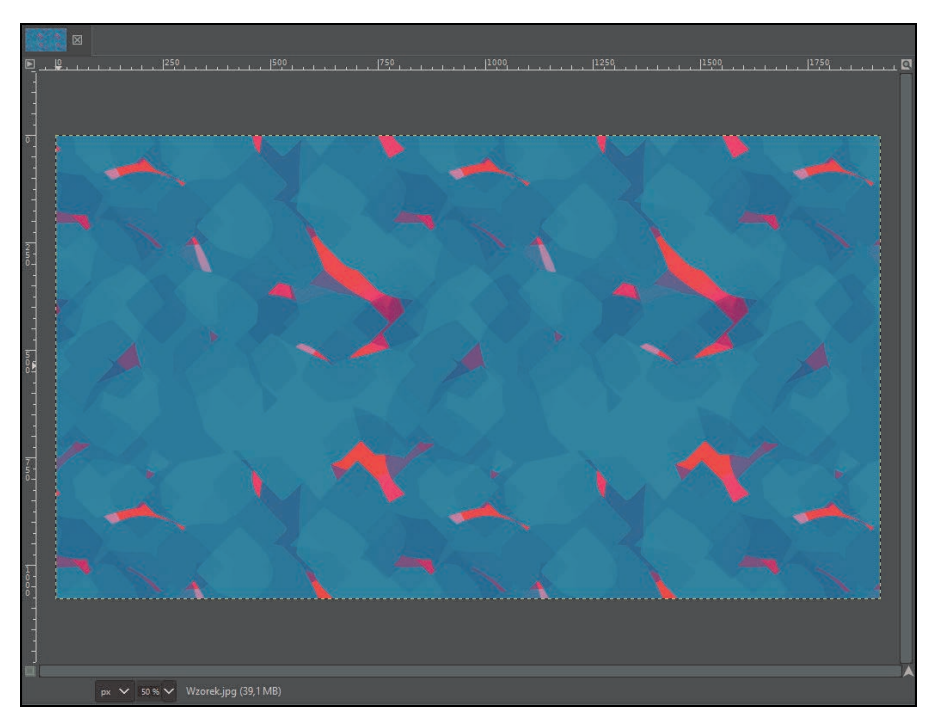

**RYSUNEK 7.25.**Wzorek.jpg

Omawiane narzędzie służy głównie do szybkiego przejęcia koloru z warstwy. Staje się on wtedy barwą pierwszoplanową. Mając wybrane narzędzie, wystarczy kliknąć LPM interesujący nas odcień.

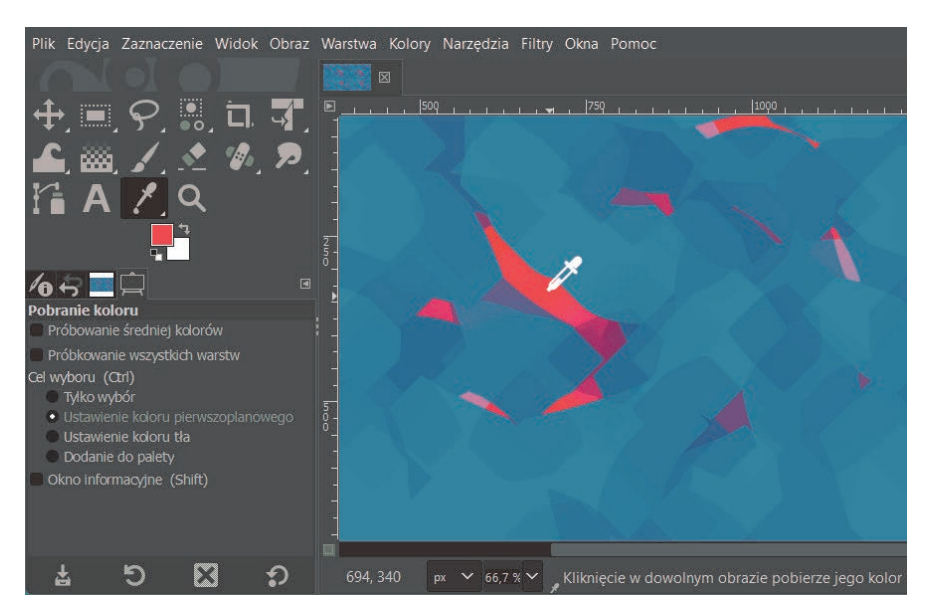

**RYSUNEK 7.26.** Pobranie koloru czerwonego

W opcjach narzędzia istnieje możliwość wyboru opcji próbkowania średniej kolorów.

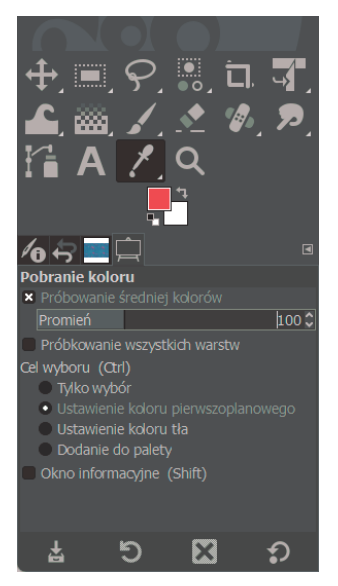

**RYSUNEK 7.27.** Opcje narzędzia pobrania koloru

Jest to przydatna funkcjonalność, gdy chcemy uzyskać przeciętną barwę z danego obszaru. Wystarczy ustawić tam promień pomiaru i pobrać kolor z obrazu.

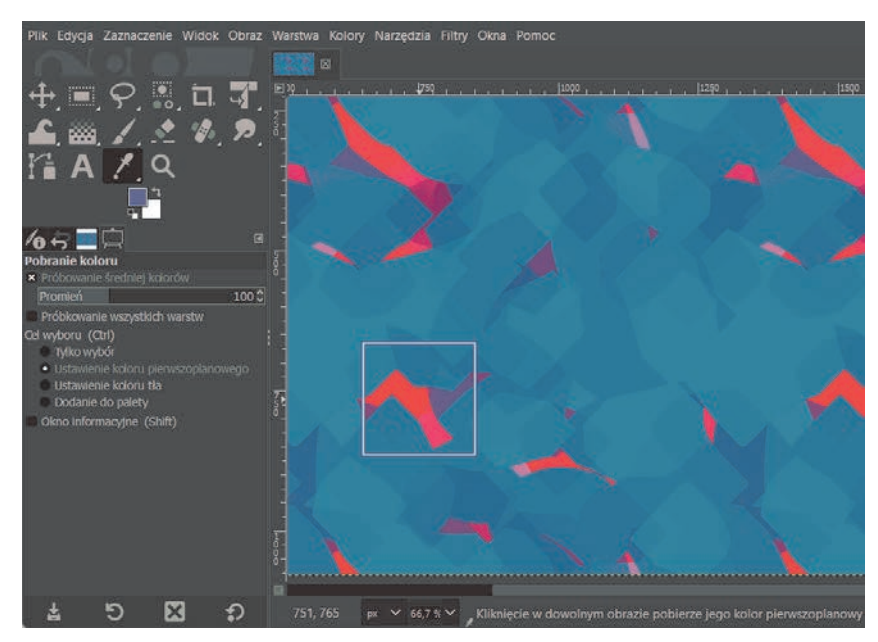

**RYSUNEK 7.28.** Pobranie średniej kolorów w promieniu 100 pikseli

# PROGRAM PARTNERSKI GRUPY HELION

1. ZAREJESTRUJ SIĘ<br>2. PREZENTUJ KSIĄŻKI

Zmień swoją stronę WWW w działający bankomat!

Dowiedz się więcej i dołącz już dzisiaj! http://program-partnerski.helion.pl

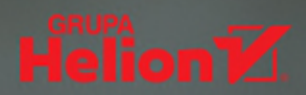

#### Pierwsze kroki w świecie grafiki komputerowei

Najlepiej stawiać je z GIMP-em - darmowym, otwartoźródłowym programem do edycji grafiki rastrowej. Dla kogoś, kto chce zacząć samodzielnie pracować nad obróbką zdjęć i tworzeniem rysunków, największe znaczenie ma oczywiście to, co GIMP potrafi. A potrafi naprawdę dużo. Dokonasz w nim retuszu pliku graficznego, zajmiesz się jego skalowaniem, to i owo dorysujesz czy dopiszesz. I wszystko to zrobisz z łatwościa, o ile opanujesz zasady działania programu i nauczysz się korzystać z jego szerokich możliwości.

Z nowym wydaniem podręcznika GIMP. Poznaj świat grafiki komputerowej szybko poznasz tajniki programu i przygotujesz się do samodzielnej pracy z użyciem oferowanych przez niego narzędzi. W rozwijaniu umiejętności ich obsługi pomogą Ci przejrzysty układ treści, a także czytelne ilustracje i przykłady, dzięki którym zdobyta wiedzę możesz od razu przećwiczyć w praktyce. Jeśli zatem chcesz sprawnie opanować interfejs GIMP-a, nauczyć sie operować na plikach, retuszować fotografie, wreszcie – realizować własne projekty graficzne, tej książki nie może zabraknąć w Twojej biblioteczce!

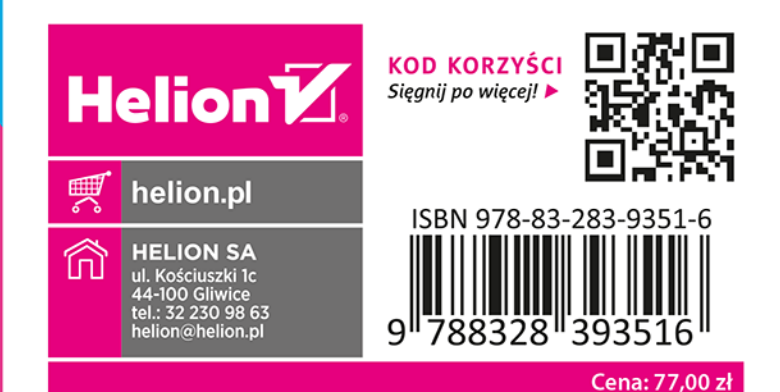